# AW-RP50 - Setting & Controlling Preset Memories

- ★ This is to explain the controller's function for registering (\*1) the remote cameras' shooting positions and settings (\*2) in the cameras themselves (Preset Memories).
  - (\*1) Up to 100 preset memories can be registered.
  - (\*2) Pan/Tilt, Zoom and Focus positions, Iris (manual only) and White Balance settings

### 1. Registering a Preset Memory

- ① Press one of CAMERA STATUS/SELECTION buttons 1 5 to select a remote camera to be operated. (Fig.1-A)
- ② Operate the PAN/TILT lever and ZOOM button to determine the angle of view. Adjust the Focus and Iris as necessary.
- ③ Press STORE button. (Fig.1-B) \* STORE button lights up.
- From among the PRESET MEMORY/MENU buttons (Fig.1-C), hold down a number you want to register until

  "STORE COMPLETE" (Fig.2) is displayed on the LCD Panel.
  - \* Already-registered numbers light up.
  - \* If an already-registered number is registered again, the preset is overwritten.
- ⑤ Press STORE button. (Fig.1-B) \* STORE button goes off.

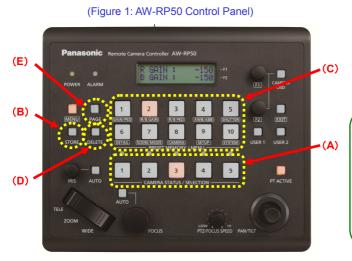

(Figure 2: AW-RP50 LCD Panel)

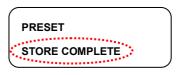

(Deleting a Preset Memory)
Press DELETE button – (Fig.1-D) and then hold down the number until [DELETE COMPLETE] is displayed on the LCD Panel.

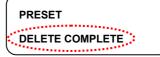

## 2. Recalling a Preset Memory

- ① Press one of CAMERA STATUS/SELECTION buttons 1 5 to select a remote camera to be operated. (Fig.1-A)
- ② From among the PRESET MEMORY/MENU buttons (Fig.1-C), press an already-registered number. A preset memory can be recalled.
  - \* A recalled preset number is displayed at the upper right of LCD Panel. (Fig.3)

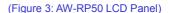

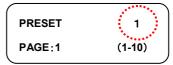

## ■ Registering and Recalling New Preset Memory Registration Numbers (1 – 100)

- 1 Press PAGE button. (Fig.1-E)
- 2 Press one of PRESET MEMORY/MENU buttons to select a "Page Number".
- \* After this step, operate the unit following the procedures for registering and recalling a preset memory.
- \* For details about the number of memories (100 presets), refer to the right Figure 4.

(Figure 4: Preset Registration Number & PAGE Number)

| Preset Number | Page Number | Number on the page |
|---------------|-------------|--------------------|
| 1 to 10       | 1           | 1 to 10            |
| 11 to 20      | 2           | 1 to 10            |
| 21 to 30      | 3           | 1 to 10            |
| 31 to 40      | 4           | 1 to 10            |
| 41 to 50      | 5           | 1 to 10            |
| 51 to 60      | 6           | 1 to 10            |
| 61 to 70      | 7           | 1 to 10            |
| 71 to 80      | 8           | 1 to 10            |
| 81 to 90      | 9           | 1 to 10            |
| 91 to 100     | 10          | 1 to 10            |

When selecting Preset "21", press the following buttons in the order given:

PAGE button → PRESET MEMORY/MENU button 3 → PRESET MEMORY/MENU button 1

## ■ Settings for Preset Memory Related Functions

#### (1) Setting the speed to move to the preset memory position

The speed can be set at which the remote camera moves to a preset memory position when it is recalled.

① Press MENU button. - (Fig.5-A)

(A)

- ② Press [9] SETUP button. (Fig.5-B) \* "[5] PRESET" is displayed on the LCD Panel. (Fig.6)
  - \* If it is not displayed, turn F1 dial (Fig.5-C) to display "[5] PRESET".
- $\ensuremath{\mathfrak{J}}$  While "[5] PRESET" is displayed on the LCD, press F1 dial.
  - \* On the upper area of the LCD Panel, "1. DIAG SPEED" is displayed. And a [setting value] is displayed on the lower area. (If this value is increased, the camera moves faster.)
- ④ Turn F2 dial (Fig.5-D) to change the value, and then press F2 dial to determine the setting.

(Figure 5: AW-RP50 Control Panel)

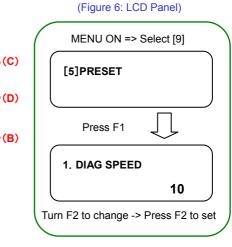

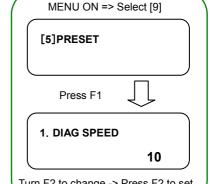

#### (2) Setting the table (Slow, Fast) of the preset speed \* For AW-HE40, AW-HE130 and AW-UE70 only

When a preset is recalled, the preset operation is performed at the speed value according to the table that is set here

To set this setting, at the above-mentioned (1) - (3), turn F1 dial to display "2. PRESET SPEED" and then use F2 dial.

• Setting: [9] SETUP > [5] PRESET > 2. PRESET SPEED => [Slow, Fast] \* Default: Fast

#### (3) Setting the control items to work when a preset memory is recalled (Preset SCOPE Setting)

Setting items can be selected to work when a preset memory is recalled. - (See Fig.7)

To set this setting, at the above-mentioned (1) - (3), turn F1 dial to display "3. SCOPE" and then use F2 dial to change the setting.

• Setting: [9] SETUP > [5] PRESET > 3. SCOPE => [MODE A, MODE B, MODE C] \* Default: MODE A

(Figure 7: Setting Values and Items to Work by SCOPE)

| ` 0     | 0                           |      | ,                                  |
|---------|-----------------------------|------|------------------------------------|
|         |                             | 1    |                                    |
| Setting | Pan,tilt,zoom,<br>and focus | Iris | White balance<br>settings,<br>Gain |
| MODE A  | 1                           | ✓    | ✓                                  |
| MODE B  | 1                           | 1    | _                                  |
| MODE C  | /                           | _    | _                                  |

✓: will work —: will not work

#### <Note>

- MODE A, B and C are the setting common to all the preset memories, and applied to every preset when it is recalled.
- When the camera's Scene File setting is [Full Auto], Focus, Iris, White Balance and Gain will all work automatically no matter what values are preset for them.
- · When the camera's Scene File setting is [Manual];

If [Focus Mode] is Auto, Auto Focus will work no matter what the setting value is.

If [Contrast Mode] is Auto, Auto Iris will work no matter what the setting value is.

If [White Balance Mode] is ATW, Auto White Balance will work no matter what the setting value is.

If [Gain] is Auto, Auto Gain will work no matter what the setting value is.

## (4) Setting for freezing the image during the recall of a preset (Freeze During Preset function)

\* For AW-HE40, AW-HE130 and AW-UE70 only

Until the camera reaches a preset memory position, it keeps outputting the last still image before it starts moving.

And it resumes outputting the moving image after having reached the position.

Use this setting when you do not want the camera to output the image during the moving.

To set this setting, at the above-mentioned (1) - ②, turn F1 dial to select [6] FUNCTION, and turn F1 dial to display "7. FREEZE DURING", then use F2 dial.

• Setting: [9] SETUP > [6] FUNCTION > 7. FREEZE DURING => [On, Off] \* Default: Off

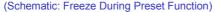

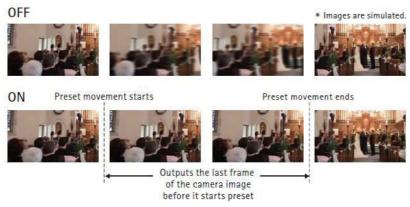